# Documentation

 **Note:**-This plugin is for single domain only.Please do not share or use to other site otherwise it will deactivated. For other site please buy separate copy. (ex. If you bought 5 copy then use it on 5 domains)

## **Contents**

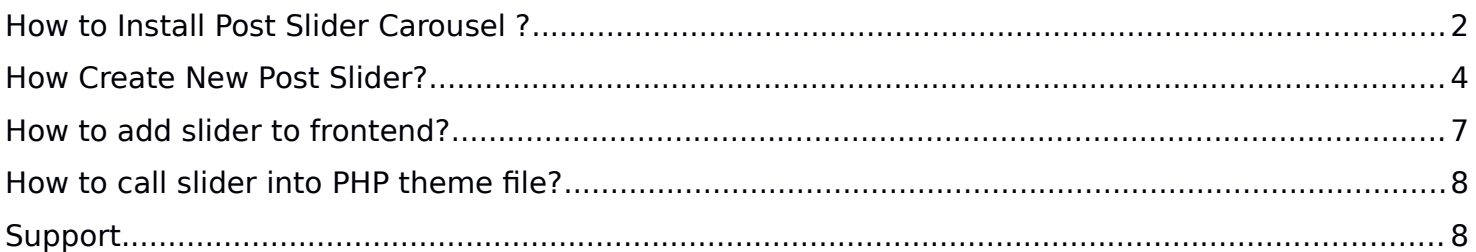

## **How to Install Post Slider Carousel ?**

1. Just login to your website admin panel.

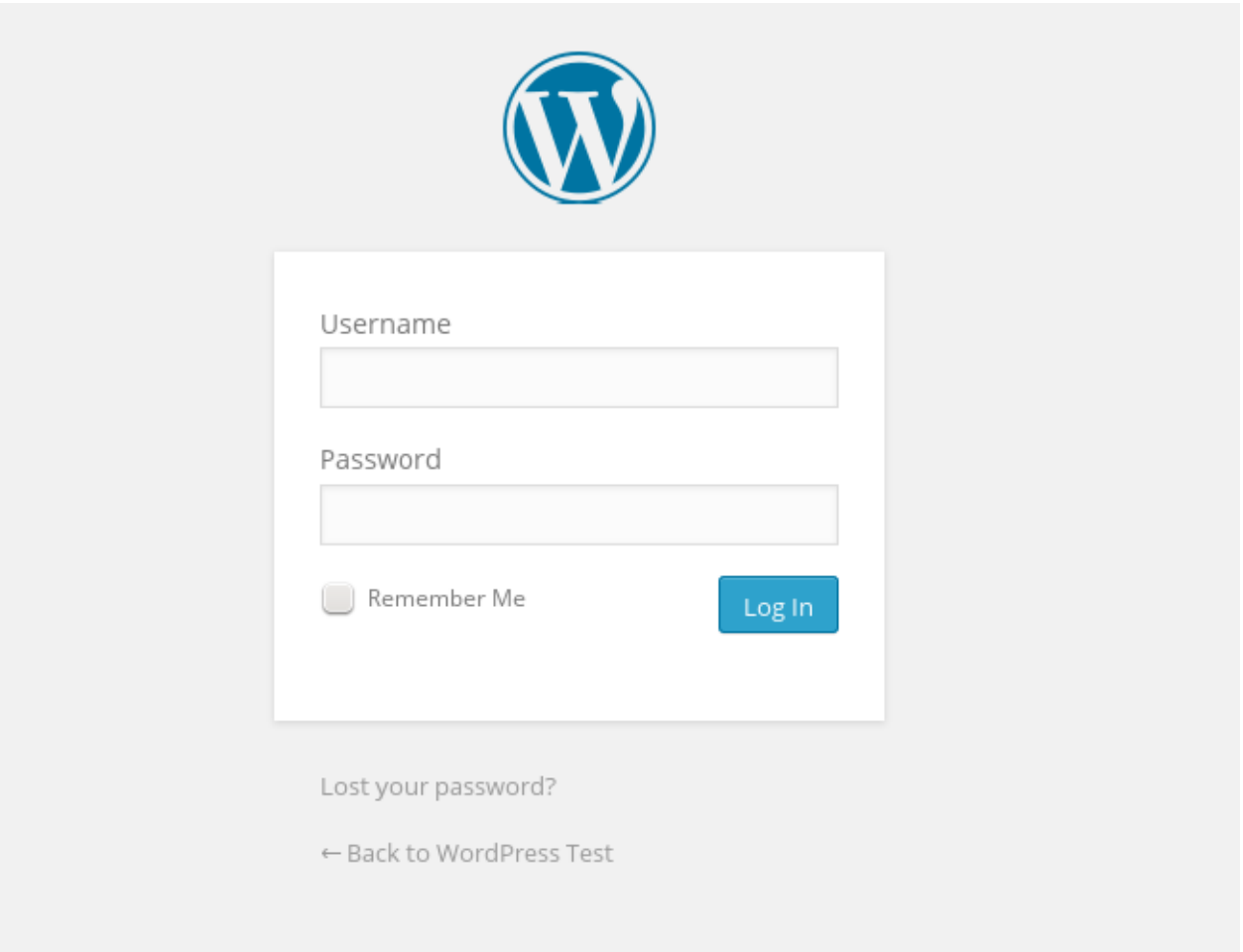

2. If you have installed free version of Post Slider Carousel then first you need to delete this plugin. Go to plugin management screen and deactivate plugin and delete it.

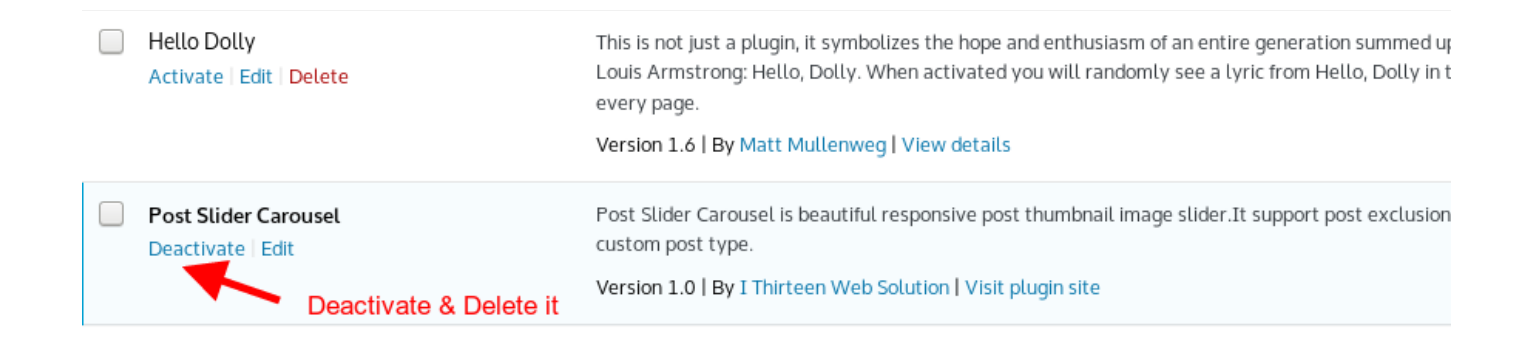

3. Now Add **pro version** Go to Menu. Hover your mouse on "Plugins" and click on "Add New"

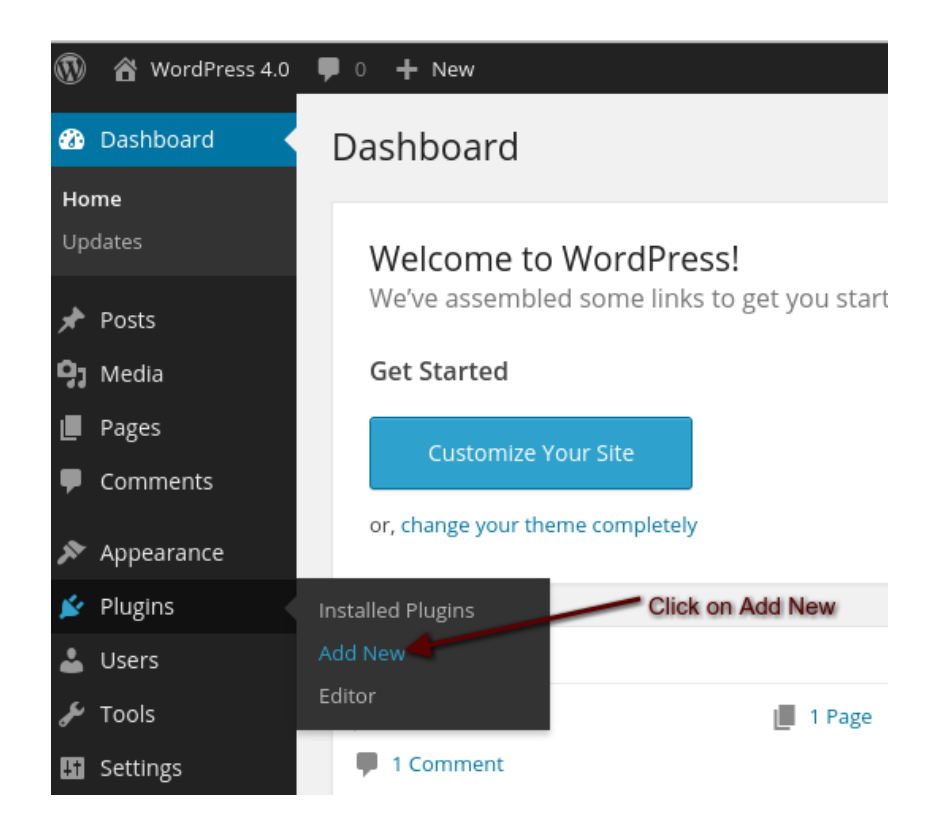

4. Click on "Upload" Select plugin zip file called "post-slider-carousel.zip" and click on Install Now.

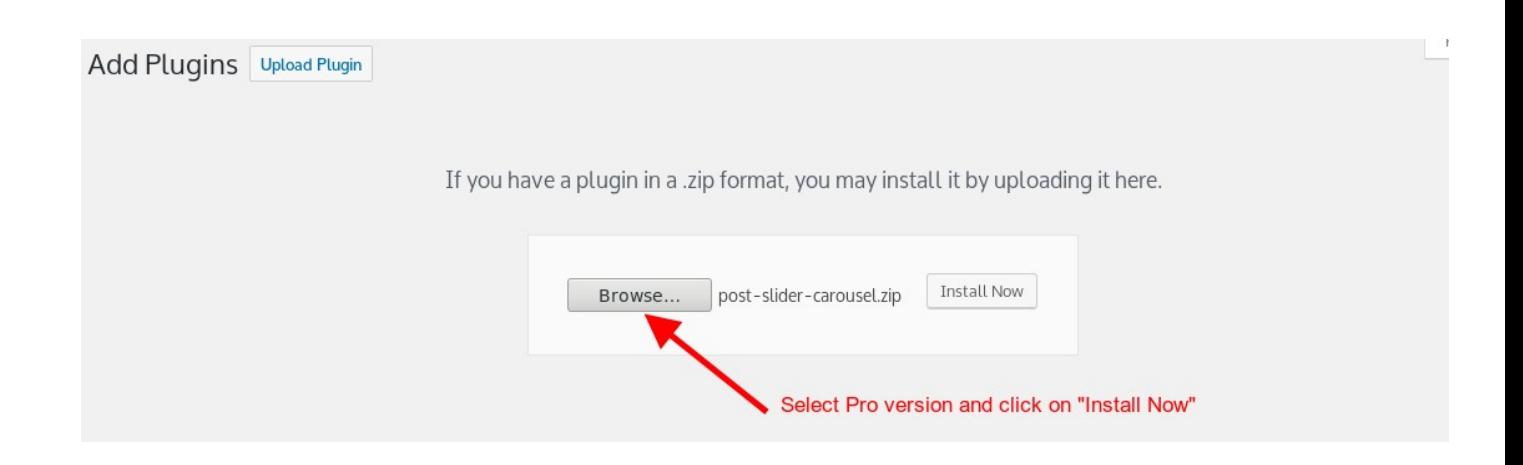

#### 5. Activate Plugin

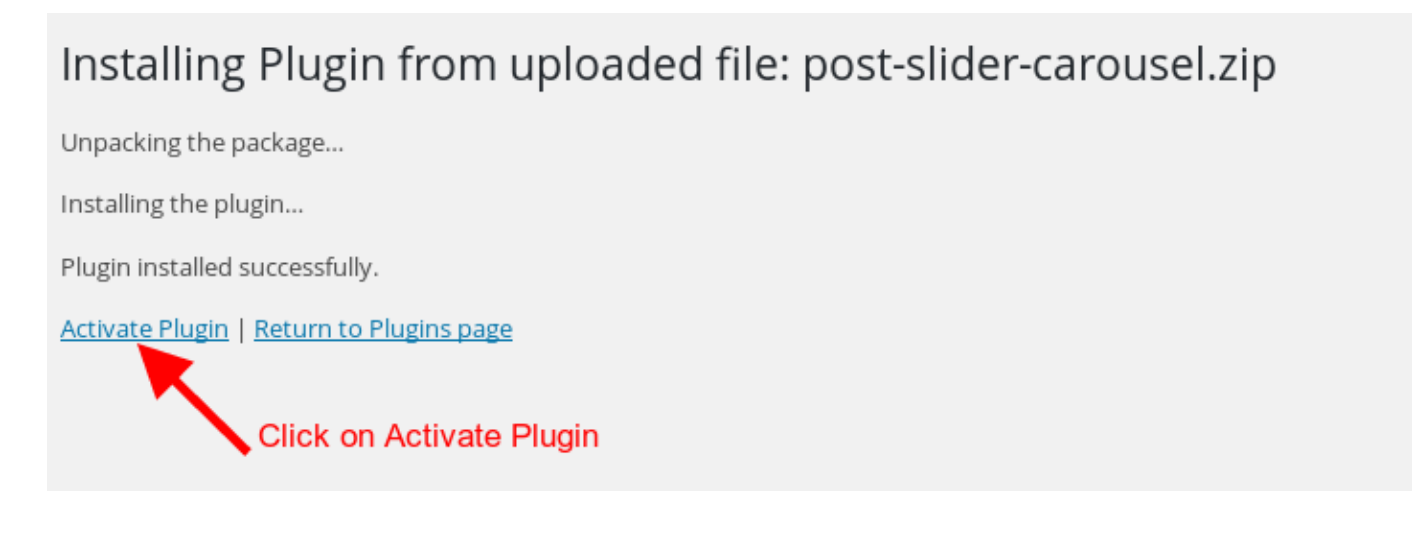

## **How Create New Post Slider?**

After login to admin panel. At bottom there is menu called "Post Slider Carousel" click on "Manage Post Carousel".

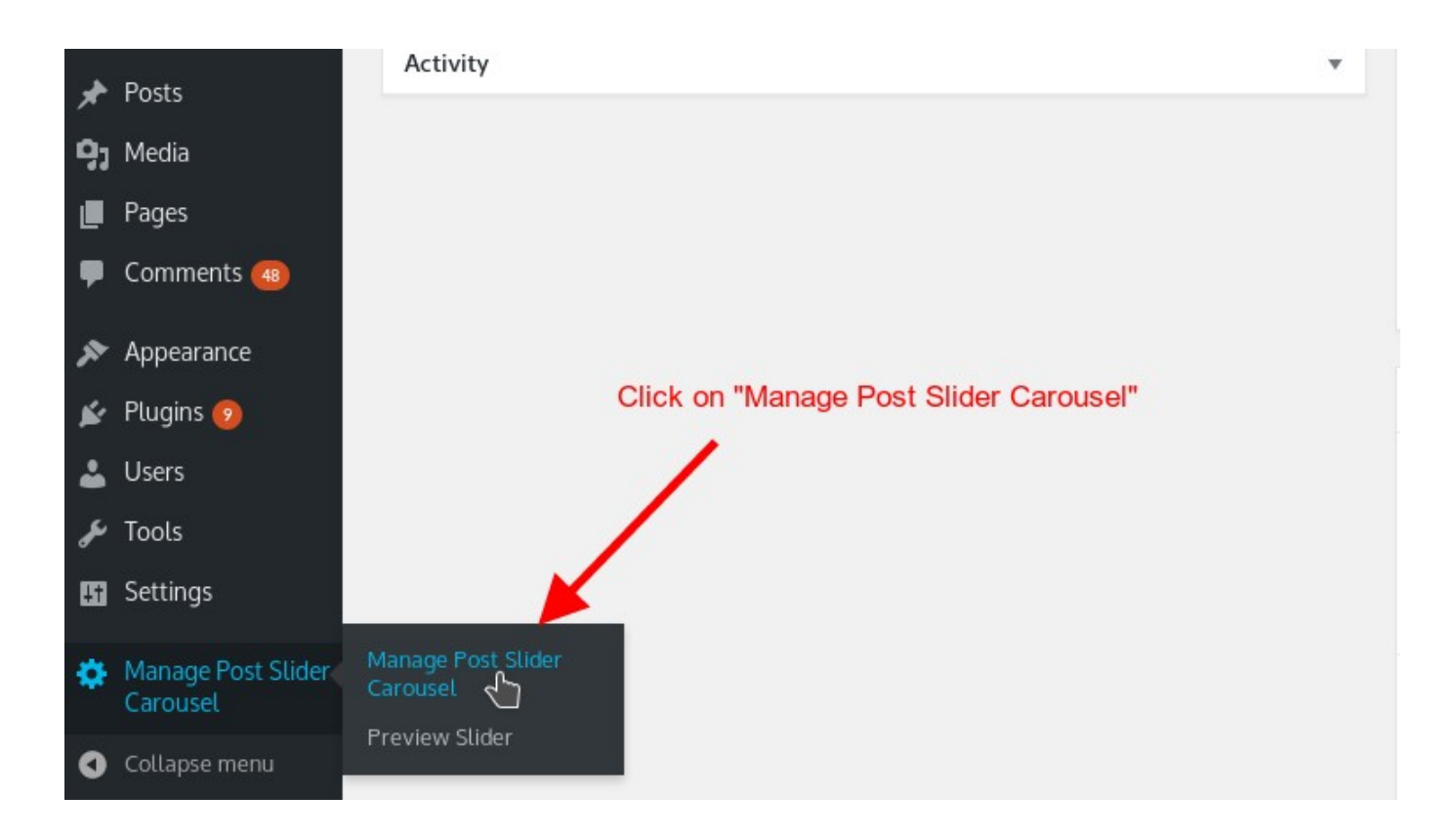

#### 1. Click on "Add New" button

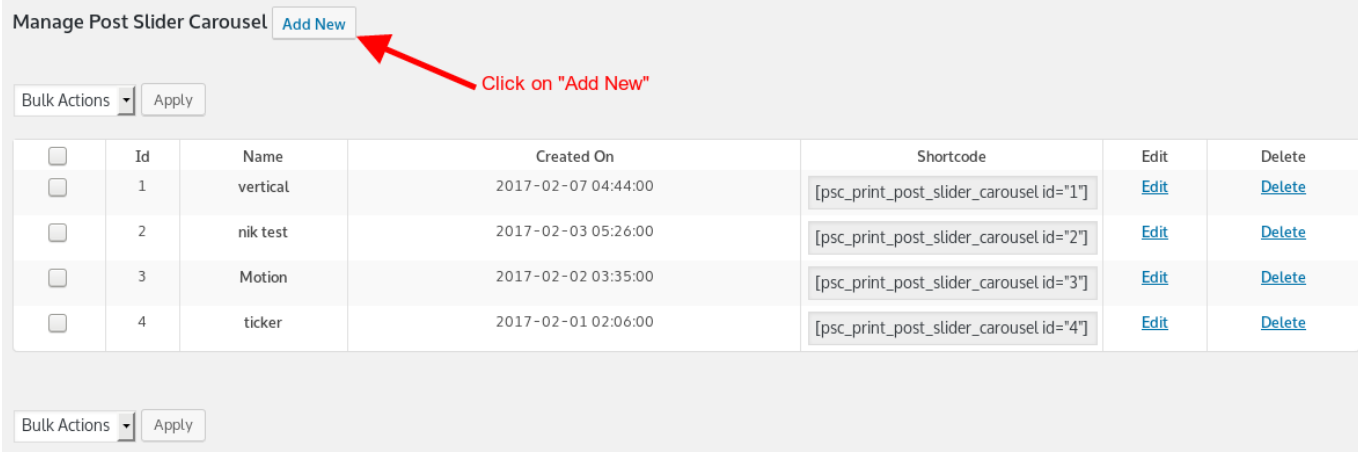

2. Fill Required options and click on "Save Changes"

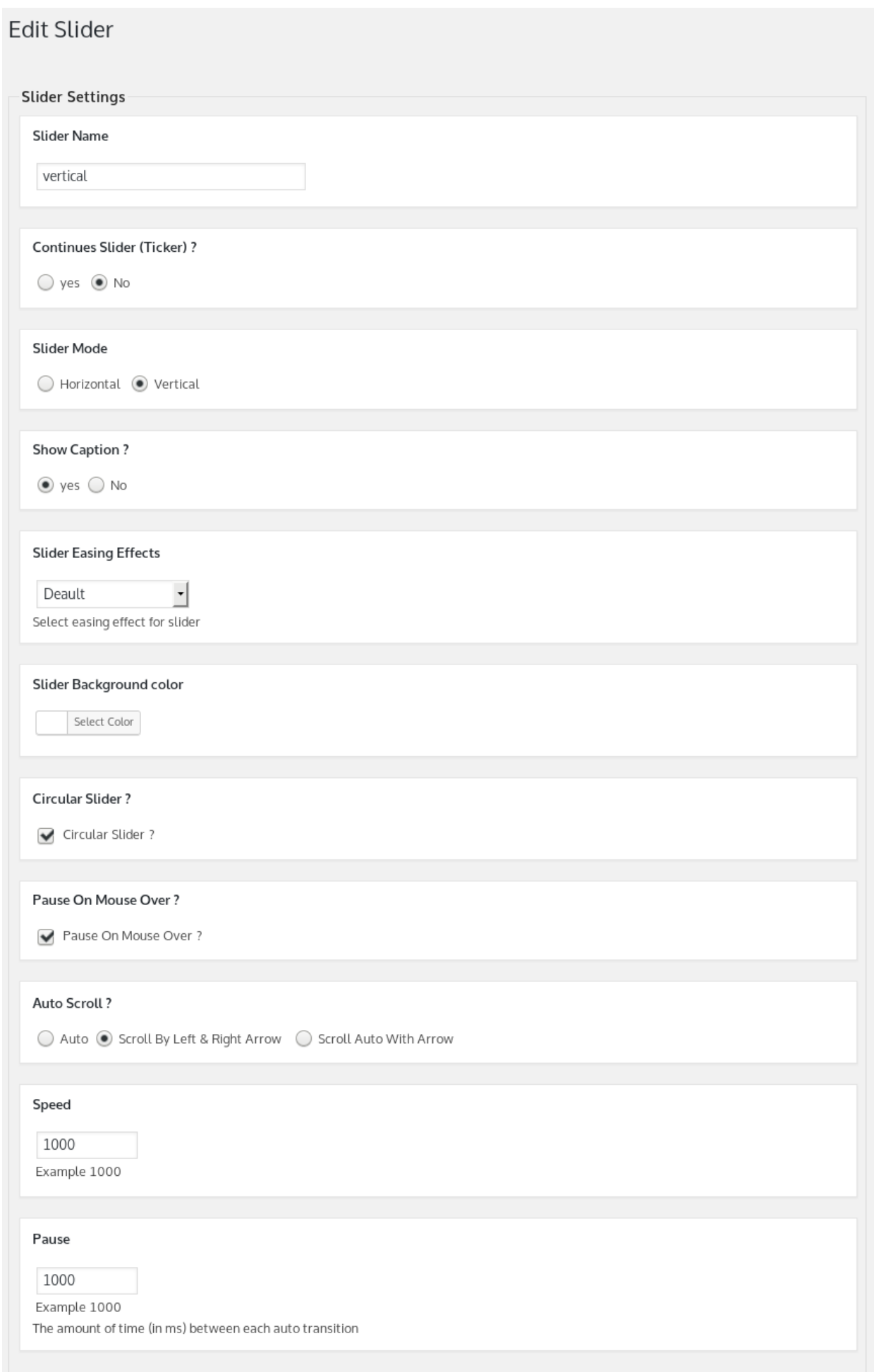

## **How to add slider to frontend?**

1. After login to admin panel. At bottom there is menu called "Post Slider Carousel" click on "Manage Post Carouse

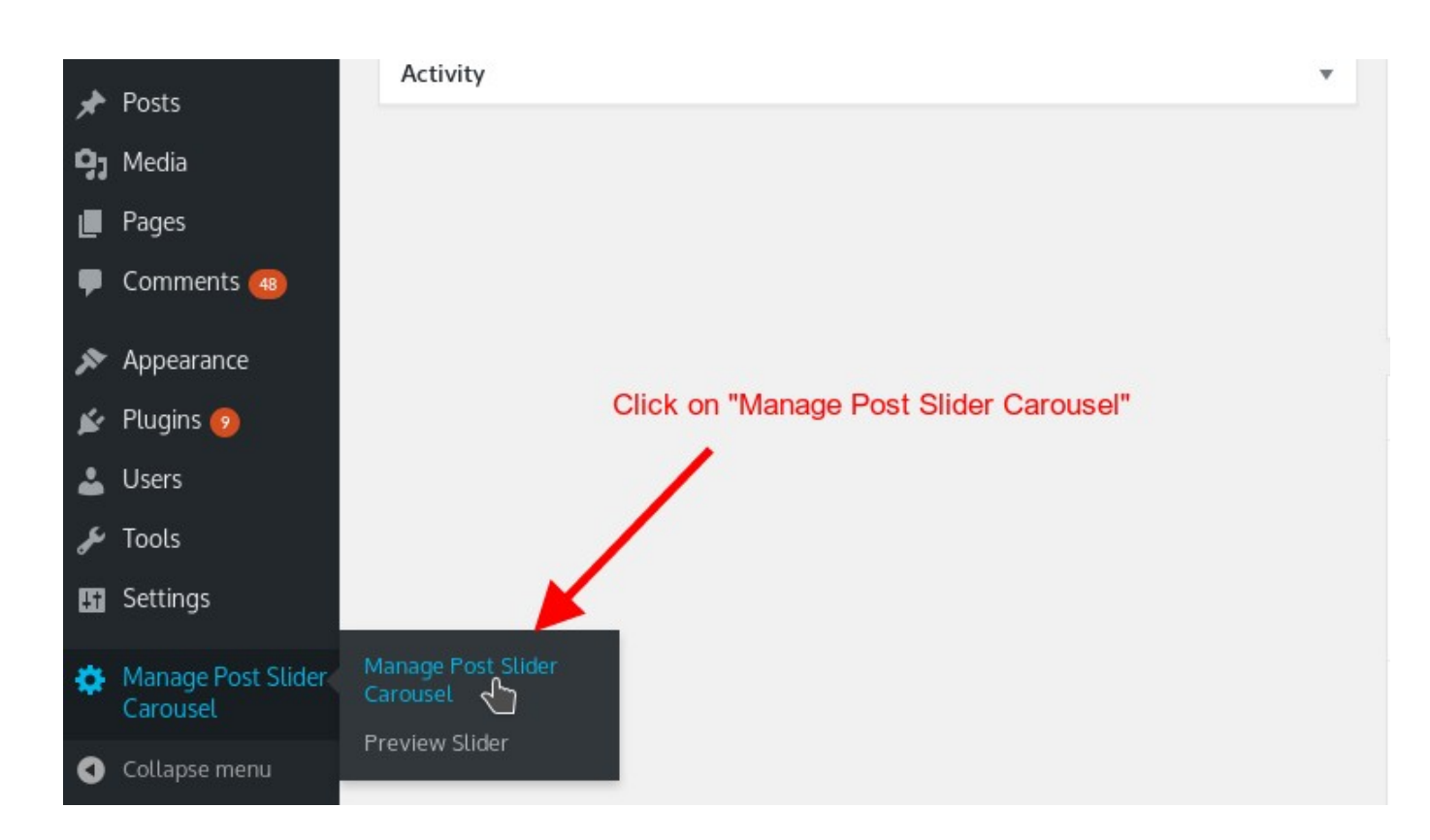

2. Copy Shortcode of slider you would like to print into post or page

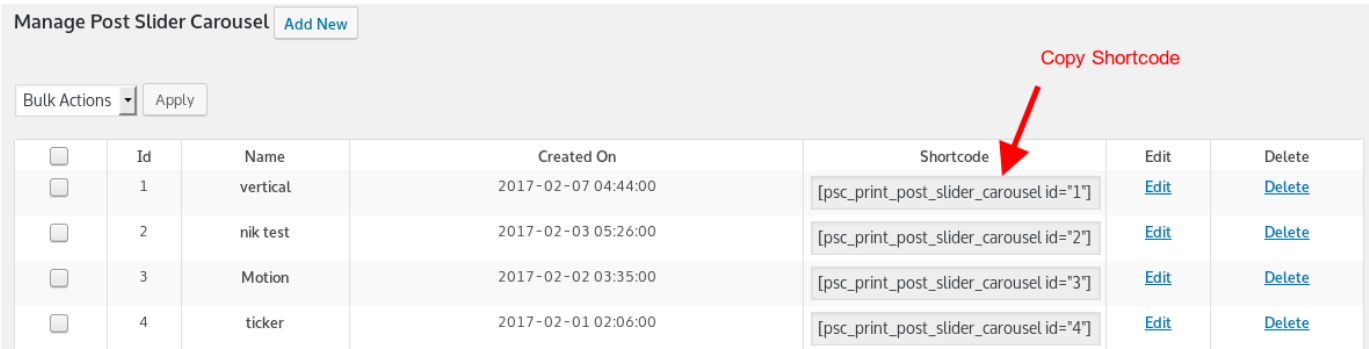

3. Go to page or post you would like to have Post Slider Carousel . Open page or post into edit mode and paste shortcode.

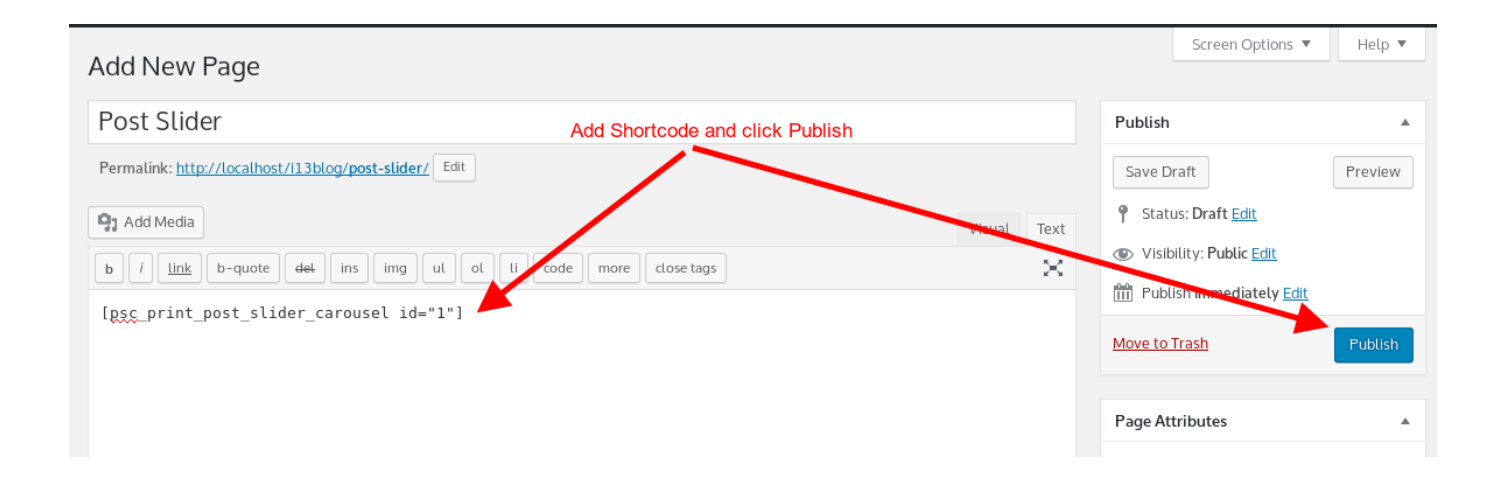

## **How to call slider into PHP theme file?**

You can print slider by following code where id is your actual grid id.

<?php echo do\_shortcode('[psc\_print\_post\_slider\_carousel id="1"]'); ?>

### **Support**

You can ask for support on support@i13websolution.com It may take 12 hours because of timezone difference.